*Writer Guide*

# *Chapter 3 Làm việc với ký tự:*

*Sử dụng OpenOffice.org Writer*

*OpenOffice.org*

### <span id="page-1-0"></span>**B**ả**n quy**ề**n**

Tài liệu này có bản quyền thuộc về các tác giả được liệt kê trong phần **Các Tác giả** dưới đây. Bạn có thể phân phối hoặc thay đổi tài liệu này dưới các điều kiện của GNU General Public License, phiên bản 2 hoặc cao hơn [\(http://www.gnu.org/licenses/gpl.html\)](http://www.gnu.org/licenses/gpl.html) hoặc theo Creative Commons Attribution License, phiên bản 2.0 hoặc cao hơn [\(http://creativecommons.org/licenses/by/2.0/](http://creativecommons.org/licenses/by/2.0/)).

Tất cả các thương hiệu trong tài liệu này thuộc về các chủ nhân hợp pháp của nó.

### <span id="page-1-4"></span>**Tác gi**ả

Daniel Carrera Iain Roberts Jean Hollis Weber Laurent Duperval Agnes Belzunce Peter Kupfer Katharina Greif

Nguyễn Tiến Lân (phiên bản tiếng Việt)

### <span id="page-1-3"></span>**Liên h**ệ

Xin gửi trực tiếp các ý kiến phản hồi về tài liệu này về địa chỉ:

[authors@user-faq.openoffice.org](mailto:authors@user-faq.openoffice.org)

lanbk@yahoo.com

### <span id="page-1-2"></span>**C**ả**m** ơ**n**

Tài liệu này được viết lại dựa trên bản dịch của Camillus Gerard Cai.

### <span id="page-1-1"></span>**Ngày xu**ấ**t b**ả**n và phiên b**ả**n ph**ầ**n m**ề**m**

Xuất bản ngày 15 tháng 10 năm 2005. Dựa trên phiên bản OpenOffice.org 2.0. Phiên bản tiếng Việt xuất bản ngày 17 tháng 01 năm 2006 với sự hỗ trợ của dự án "Centres Linux et Logiciels Libres pour le Développement – C3LD Vietnam" (http://www.centre-linux.org/) của Tổ chức hợp tác đại học cộng đồng Pháp Ngữ (AUF).

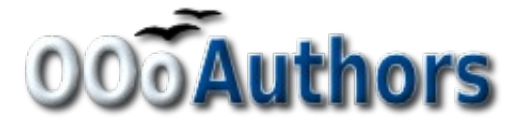

You can download an editable version of this document from <http://oooauthors.org/en/authors/userguide2/published/>

### **DRAFT - based on pre-release software**

### <span id="page-2-0"></span>**Contents**

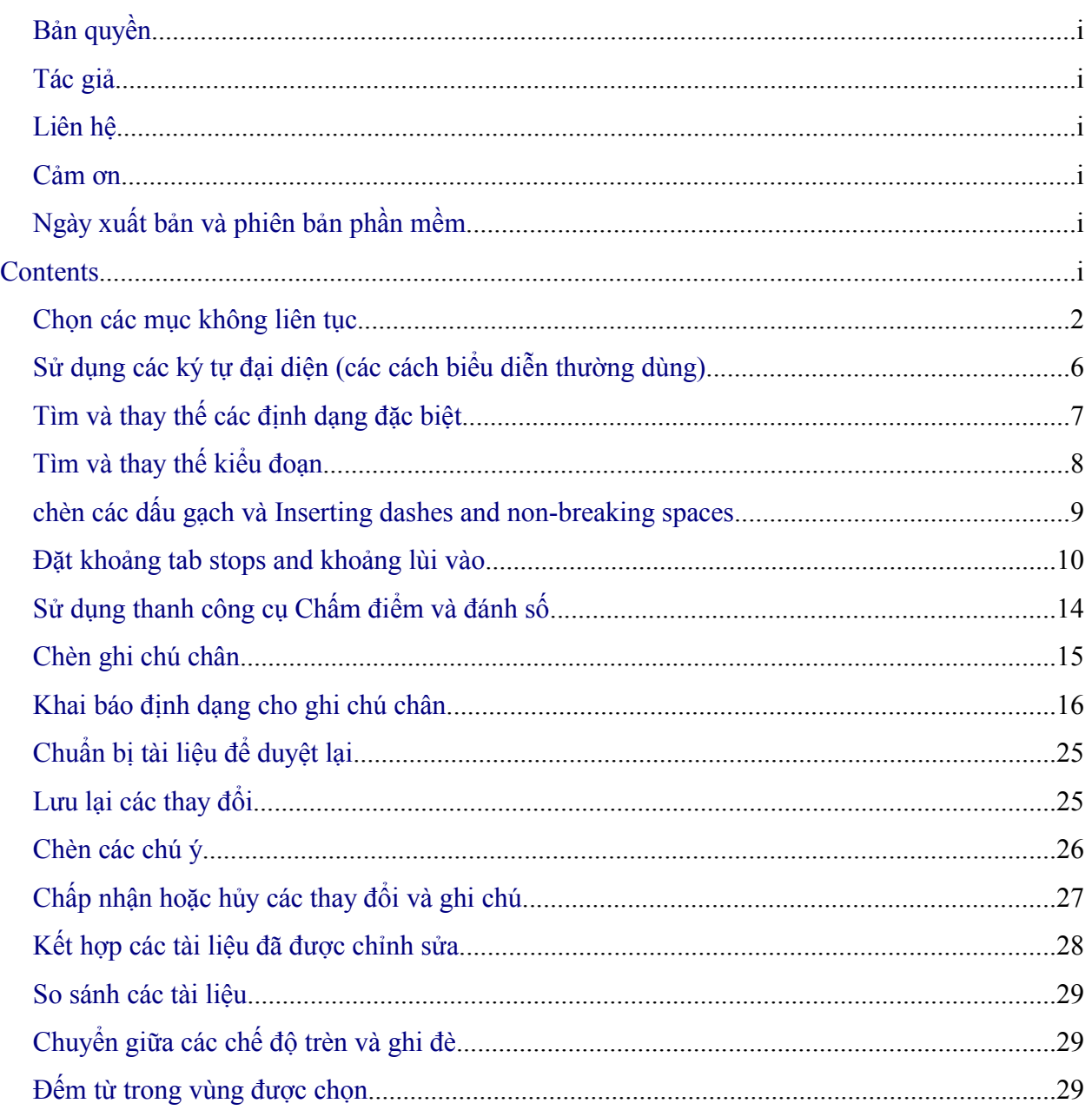

### **Gi**ớ**i thi**ệ**u**

Chương này sẽ đề cập tới những vấn đề cơ bản nhất khi làm việc với văn bản trong Writer, thành phần xử lý văn bản trong bộ OpenOffice.org (OOo). Chúng tôi coi rằng người đọc đã sử dụng thành thạo chuột và bàn phím cũng như các thành phần trong Writer như thực đơn, hộp công cụ và các mục khác như đã đề cập tới trong chương 1 của quyển sách này "Giới thiệu Writer"

Chúng tôi khuyên các bạn nên làm theo các hướng dẫn ở chương 2 "Cài đặt Writer", các trợ giúp về hiển thị, định dạng cũng như các loại cài đặt khác.

Khi bạn đọc chương này bàn cần biết các kỹ năng sau:

- Chọn, cắt, sao chép, dán và di chuyển các đoạn văn bản.
- Tìm và thay đổi văn bản.
- Chèn các ký tự đặc biệt
- Định dạng các đoạn và ký tự.
- Tạo danh sách đánh số cũng như điểm chấm.
- Kiểm tra chính tả, sử dụng từ điển và các tùy chọn về ngôn ngữ
- Sử dụng các công cụ kiểm tra tự động và các tính năng đánh số.
- Lần theo các thay đổi hủy hoặc làm tiếp các thay đổi.

### **Ch**ọ**n v**ă**n b**ả**n**

Trước khi bạn có thể làm điều gì đó với văn bản bạn cần phải chọn nó. Chọn văn bản trong Writer cũng giống như trong các ứng dụng khác. Ngoài khả năng chọn các đoạn văn bản Writer còn cho phép chọn các đoạn không liên tục.

### <span id="page-4-0"></span>**Ch**ọ**n các m**ụ**c không liên t**ụ**c**

Để chọn các mục không liên tục (như trong hình 1) sử dụng chuột:

- 1) Chọn phần văn bản đầu tiên.
- 2) Giữ phím *Control* và sử dụng chuột để chọn các phần văn bản tiếp theo.
- 3) Lặp lại như vậy cho tới khi bạn chọn hết các phần văn bản cần thiết.
- 4) Lúc này bạn có thể làm việc với phần văn bản được chọn (sao chép, xóa, thay đổi kiểu hiển thi  $\dots$ )
- **L**ư**u ý** Với người sử dụng Macintosh thay vì sử dụng phím *Control* thì sử dụng phím *Command*

Để chọn các mục văn bản không liên tục sử dụng bàn phím, bạn làm như sau:

- 1) Chọn phần văn bản đầu tiên (để có thêm thông tin về việc chọn văn bản sử dụng bàn phím, xem phụ lục A của quyển sách này, "Các phím tắt" và chủ đề "Di chuyển và lựa chọn sử dụng bàn phím".
- 2) Nhấn *Shift+F8* sẽ đưa Writer vào trạng thái "ADD". Từ ADD sẽ xuất hiện trên thanh trạng thái.
- 3) Sử dụng các phím mũi tên để dịch chuyển con trỏ tới phần bắt đầu của đoạn văn bản được chọn. Giữ phím *Shift* và chọn đoạn văn bản tiếp theo.
- 4) Lặp lại các bước trên nếu cần thiết.
- 5) Bây giờ bạn có thể làm việc với đoạn văn bản được chọn.
- 6) Nhấn phím *Esc* để thoát khỏi chế độ này.

#### The Country of the Blind

Three hundred miles and more from Chimboraze, one hundred from the snows of Cotopaxi, in the wildes wastes of Ecuador's Andes, there lies that mysterious mountain valley, cut off from all the world of men, Country of the Blind. Long years ago that valley lay so far open to the world that men might come at last through frightful gorges and over an icy pass into its equable meadows, and thither indeed men came, a fa or so of Peruvian half-breeds fleeing from the lust and tyranny of an evil Spanish ruler. Then came the stupendous outbreak of Mindobamba, when it was night in Quito for seventeen days, and the water was b at Yaguachi and all the fish floating dying even as far as Guayaquil; everywhere along the Pacific slopes t were land-slips and swift thawings and sudden floods, and one whole side of the old Arauca crest slipped came down in thunder, and cut off the Country of the Blind for ever from the exploring feet of men. But of these early settlers had chanced to be on the hither side of the gorges when the world had so terribly shake itself, and he perforce had to forget his wife and his child and all the friends and possessions he had left u

*Figure 1: Selecting items that are not next to each other*

### **C**ắ**t, sao chép và dán v**ă**n b**ả**n**

Cắt và sao chép văn bản trong Writer cũng tương tự như cắt và sao chép văn bản trong các ứng dụng khác.

Cắt: Sử dụng **Chỉnh sửa > Cắt** hoặc sử dụng bàn phím *Control+X* hoặc biểu tượng Cắt trên thanh công cụ

Sao chép: Sử dụng **Chỉnh sửa > Sao chép** hoặc sử dụng bàn phím *Control+C* hoặc biểu tượng Sao chép trên thanh công cụ

Dán: Sử dụng **Chỉnh sửa > Dán** hoặc sử dụng bàn phím *Control+V* hoặc biểu tượng Dán trên thanh công cụ

Nếu bạn chỉ đơn giản nhấn chuột vào biểu tượng Dán thì tất cả các định dạng cẩu văn bản cũ sẽ được giữ nguyên. Để phần văn bản được dán có định dạng giống như phần văn bản bên cạnh vị trí mà nó được dán nhấn chuột vào mũi tên bên phải của biểu tượng Dán và chọn **Văn bản không định dạng** trong thực đơn thả xuống (xem hình 2).

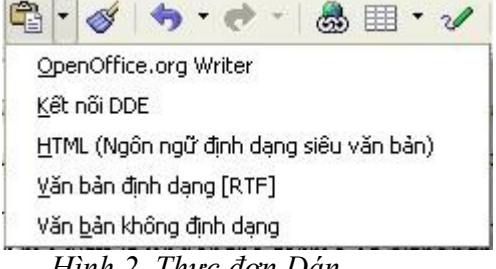

*Hình 2. Thực đơn Dán*

### **D**ị**ch chuy**ể**n nhanh các đo**ạ**n v**ă**n b**ả**n**

- 1) Đặt con trỏ vào bất cứ chỗ nào trong đoạn văn bản.
- 2) Nhấn *Control+Alt*.
- 3) Giữ tổ hợp phím *Control+Alt* và nhấn các phím mũi tên để dịch chuyển cả đoạn

Đoạn văn bản sẽ được dịch chuyển tới sau đoạn văn bản trước hoặc tới trước đoạn văn bản sau trong tài liệu của bạn. Để dich chuyển nhiều hơn một đoạn văn bản cùng lúc, chọn một phần trong mỗi đoạn văn bản đó và sử dụng *Control+Alt*+phím mũi tên.

Nếu bạn sử dụng Solaris tổ hợp phím được sử dụng sẽ là *Control+AltGr*+phím mũi tên.

**M**Ẹ**O** Nếu đoạn văn bản của bạn tự nhiên lại nhảy tới một vị trí khác thì nguyên nhân phần nhiều là do bạn đã sử dụng tổ hợp phím như đã nêu ở trên.

### **Tìm và thay đ**ổ**i**

Khi tìm kiếm các từ nào đó trong tài liệu có 3000 từ, việc tìm bằng cách duyệt tùng từ thủ công là không thể (hay kém hiệu quả). Writer cung cấp chức năng tìm và thay thế, nó sẽ tự động quá trình tìm kiếm trong toàn bộ tài liệu.

Ngoài khả năng tìm kiếm các từ trong văn bản bạn còn có thể:

- Sử dụng các ký tự đại diện để có kết quả tim kiếm tốt hơn.
- Tìm kiếm và thay thế một loại định dạng dặc biệt
- Tìm kiếm và thay thế một kiểu đoạn văn bản nào đấy.
- Để hiển thì khung Tìm và thay thế (như trong hình 3), sử dụng phím tắt *Control+F* hoặc **Chỉnh sửa > Tìm & Thay thế**.
- 1) Gõ đoạn văn bản mà bạn muốn tìm kiếm vào trong hộp **Tìm**.
- 2) Để thay thế đoạn văn bản đó với một đoạn văn bản khác, đưa đoạn văn bản mới vào hộp **Thay thế bằng**.

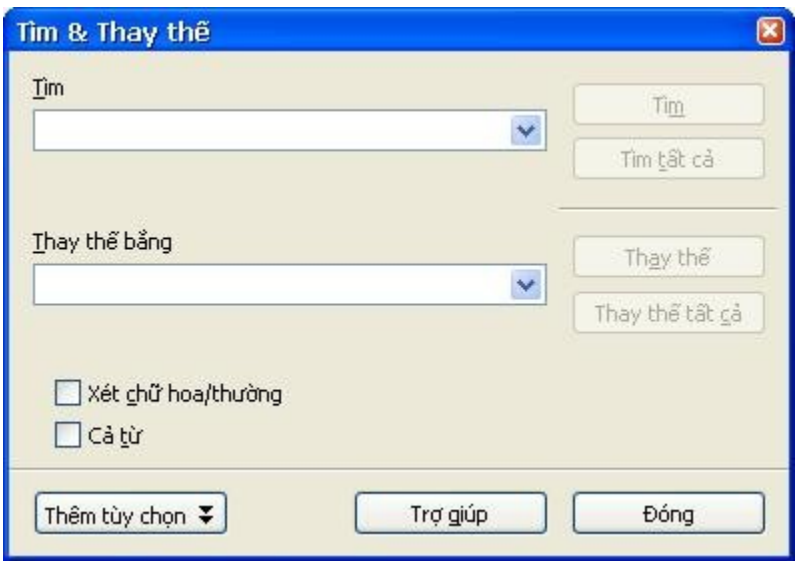

*Hình 3. Hộp thoại Tìm & Thay thế*

- 3) Bạn còn có nhiều tùy chọn khác như xét chữ hoa/thường, cả từ hoặc tìm tương đương (xem phía dưới để biết các lựa chọn khác).
- 4) Khi bạn đã dặt xong các điều kiện tìm kiếm thì nhấn vào nút **Tìm**. Để thay thế văn bản nhấn vào nút **Thay thế**.

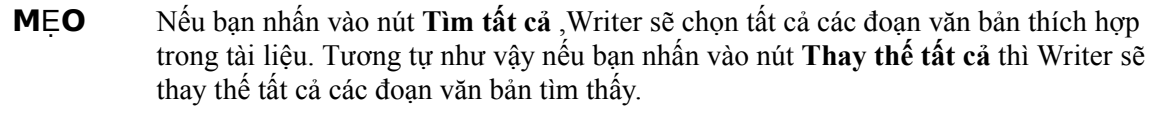

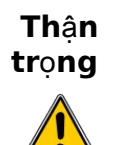

Thận trọng khi sử dụng **Thay thế tất cả**, nếu không bạn sẽ tạo ra nhyuwngx lỗi trong tài liệu. Một khi điều này xảy ra thì bạn chỉ còn cách tìm kiếm thủ công và sửa lại các lỗi đó.

### <span id="page-8-0"></span>**S**ử **d**ụ**ng các ký t**ự **đ**ạ**i di**ệ**n (các cách bi**ể**u di**ễ**n th**ườ**ng dùng)**

Các ký tự đại diện là sự kết hợp của các ký tự để hướng dẫn OOo cách tìm kiếm. Các ký tự địa diện rất hữu ích nhưng nhiều khi không được trực giác. Chúng có thể giúp bạn tiết kiệm thời gian và công sức bằng cách kết hợp nhiều phép tìm kiếm vào trong một.

Bảng 1 đưa ra một số ký tự đại diện thường dùng trong OOo

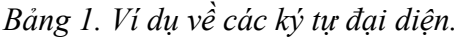

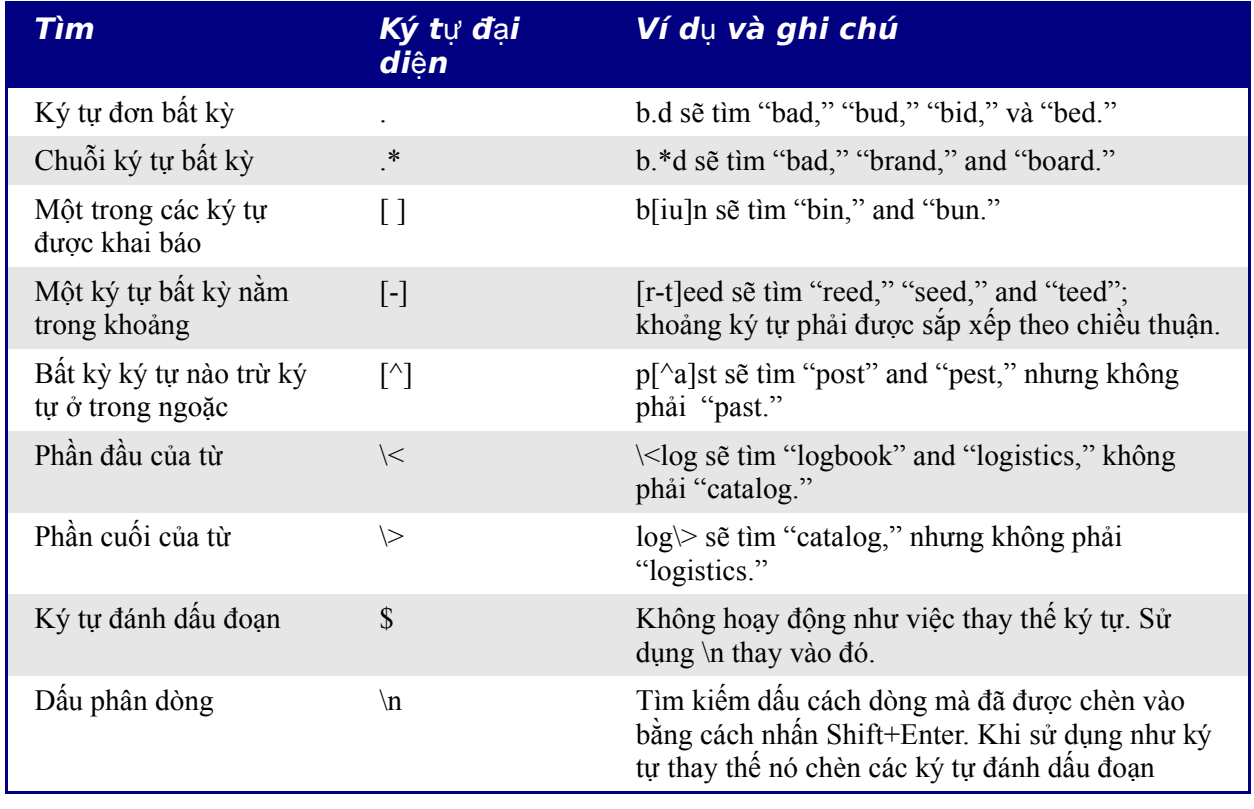

**M**Ẹ**O** Trợ giúp trong phần mềm sẽ cho bạn biết nhiều ký tự thay thế hơn.

**L**ư**u ý** Để tìm kiếm các từ đã được định nghĩa là ký tự đại diện, sử dụng dấu \ trước ký tự đó. Ví dụ, để tìm ký tự "\$5.00", bạn sẽ gõ "\\$5\.00" vào ô tìm.

To use wildcards and regular expressions when searching and replacing:

Để sử dụng các ký tự đại diện trong tìm và thay thế:

1) Trong hộp thoại Tìm & Thay thế, nhấn vào **Thêm tùy trọn** sẽ cho bạn nhiều lựa chọn hơn. Trong phần này (xem hình 4) chọn*Biểu thức quy tắc*.

#### **DRAFT – based on pre-release software** Not the Mondown Not along

- 2) Gõ đoạn văn bản muốn tìm trong đó có các ký tự đại diện vào ô *Tìm* và *Thay thế bằng*. Không phải tất cả các biểu thức quy tắc đều làm việc giống các ký tự thay thế; ký tự xuống dòng sẽ là một trong số các ký tự được sử dụng.
- 3) Nhấn **Tìm, Tìm tất cả, Thay thế, Thay thế tất cả**.

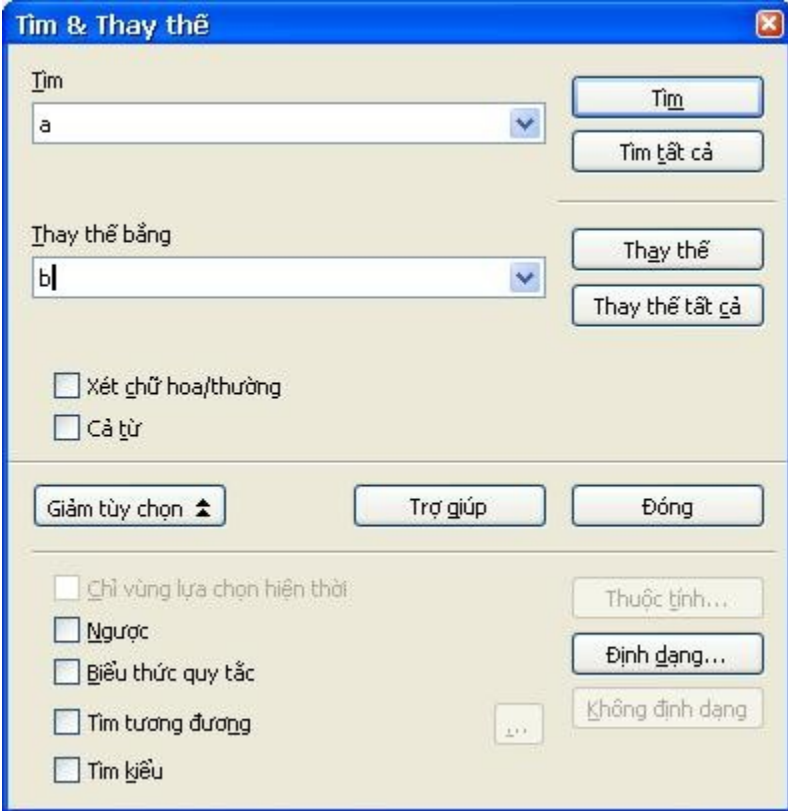

*Hình 4: Hộp thoại Tìm & Thay thế mở rộng*

### <span id="page-9-0"></span>**Tìm và thay th**ế **các đ**ị**nh d**ạ**ng đ**ặ**c bi**ệ**t**

Một chức năng rất hữu dụng của Tìm & Thay thế có khả năng làm việc với các tùy chọn về định dạng. Ví dụ bạn có thể muốn thay thế các từ được gạch chân bằng các từ viết nghiêng.

Trong hộp thoại Tìm & Thay thế (với nhiều tuy chọn như trong hình 4):

- 1) Để tìm kiếm đoạn văn bản với định dạng đặc biệt, gõ đoạn văn bản cần tìm vào trong ô *Tìm.* Nếu chỉ tìm kiếm một loại định dạng nhất định thì không gõ gì vào trong ô đó.
- 2) Nhấn vào nút **Định dạng** để hiển thị hộp thoại Định dạng văn bản(Tìm kiếm). Các nhãn trong hộp thoại này tương tự như các nhãn trong hộp thoại định dạng đoạn. Chọn loại định dạng ma bạn muốn tìm và nhấn **Đồng ý**. Các lựa chọn của bạn sẽ xuất hiện phía dưới hộp **Tìm**. Ví dụ, bạn muốn tìm các đoạn văn bản có phông Helvetica đậm cỡ chữ 14.
- 3) Để thay thế bằng đoạn văn bản mới, bạn gõ đoạn văn bản này vào ô *Thay thế bằng.*

#### **DRAFT – based on pre-release software** Not the Mondown Not along

Để tìm đoạn văn bản với định dạng nhất định (ví dụ từ "xin chào" với chũ đậm), khai báo định dạng cần thiết, nhập "xin chào" vào ô *Tìm* và để ô *Thay thế bằng* trống.

Để bỏ các tùy chọn về định dạng, nhấn vào nút **Định dạng** chọn nhãn Phông và sau đó chọn các định dạng ngược lại như Không đậm. Nút **Không định dạng** sẽ xóa bỏ các định dạng mà trước đấy bạn đã đặt

- 4) Nhấn **Tìm, tìm tất cả, Thay thế, Thay thế tất cả**.
- **MEO** Trừ khi bạn có kế hoạch tìm các đoạn văn bản khác có cùng thuộc tính định dạng, nếu không thì nhấn vào **Không định** dạng để hủy tất cả các thiết lập về định dạng trước đó. Nếu bạn quên làm điều này thì có thể bạn sẽ ngạc nhiên về kết quả tìm kiếm mới.

### <span id="page-10-0"></span>**Tìm và thay th**ế **ki**ể**u đo**ạ**n**

Nếu bạn kết hợp tài liệu từ nhiều nguồn khác nhau, bạn có thể sẽ thấy rất nhiều các kiểu đoạn có định dạng không mong muốn. Để thay đổi nhanh các định dạng kiểu này sang kiểu định dạng mong muốn, bạn làm như sau:

- 1) Trong phần Thêm tùy chọn của hộp thoại Tìm & Thay thế (hình 4), chọn **Tìm kiểu**. (Nếu bạn đã chọn các thuộc tính thì mục chọn này sẽ có tên là *Kèm thêm kiểu*). Hộp thoại Tìm & Thay thế sẽ chứa danh sách các kiểu.
- 2) Chọn kiểu mà bạn muốn tìm để thay thế.
- 3) Nhấn **Tìm, Tìm tất cả, Thay thế tất cả**.

### **chèn các ký t**ự **đ**ặ**c bi**ệ**t**

Ký tuej đặc biệt là ký tự không thể tìm thấy trong thấy trong bàn phím tiếng Anh chuẩn. Ví dụ các ký tự sau © ¾ æ ç ñ ö ø ¢ là các ký tự đặc biệt. Để chèn các ký tự đặc biệt bạn làm như sau:

- 1) Đặt con trỏ tại vị trí cần chèn ký tự đặc biệt trong tài liệu của bạn.
- 2) Nhấn **chèn > Ký tự đặc biệt** để mở cửa sổ Ký tự đặc biệt (hình 5)
- 3) Chọn ký tự mà bạn muốn chèn theo thứ tự và nhấn **Đồng ý**. Các ký tự được trọn sẽ xuất hiện trong hộp ở phía dưới bên trái màn hình. Trong hộp phía bên tay phải là mã của ký tự đó.

**Chú ý** Các phông khác nhau sẽ có các ký tự đặc biệt khác nhau. Nếu không tìm thấy ký tự đặc biệt mà mình muốn hãy thử dùng phông khác.

**M**Ẹ**O** Các ký tự được chọn sẽ xuất hiện ở góc dưới bên trái màn hình.

#### **DRAFT – based on pre-release software** Not the Mondown Not always Not the Notational Notational Notational Notational Notational Notational Notational Notational Notational Notational Notational Notational Notational Nota

| Phông |    |              | v<br><b>Times New Roman</b> |    |   |                           |                             | Tập con      |             |                    | Latin cơ sở   |               |               |             | v        | Đồng ý        |              |
|-------|----|--------------|-----------------------------|----|---|---------------------------|-----------------------------|--------------|-------------|--------------------|---------------|---------------|---------------|-------------|----------|---------------|--------------|
|       | J. | $\mathbf{u}$ | #                           | \$ | % | &                         |                             |              |             | *                  | $+$           | ¥             | -             | ×           | $\prime$ | $\frac{1}{2}$ | Huỳ bò       |
| 0     |    | 2            | 3                           | 4  | 5 | 6                         | 7                           | 8            | 9           | <b>1999</b><br>- 3 | $\sim$<br>,   | ≺             | $=$           | $\geq$      | ?        |               | Trợ giúp     |
| ©     | Α  | В            | C                           | D  | E | $\boldsymbol{\mathrm{F}}$ | G.                          | Η            | I           | J                  | Κ             | L             | М             | И           | 0        |               |              |
| P     | Q  | R            | S                           | T  | U | V                         | W                           | X            | Υ           | Ζ                  |               | X             |               | $\wedge$    | -        |               | Xóa          |
| š.    | a  | b            | Ċ                           | d  | e | f                         | g                           | h            | $\mathbf i$ |                    | k             | $\mathbf{1}$  | m             | $\mathbf n$ | 0        |               |              |
| p     | q  | r            | s                           | t  | u | V                         | w                           | x            | y           | z                  |               |               |               | $\tilde{}$  |          |               |              |
| ì     | ¢  | £            | $\infty$                    | ¥  |   | Ş                         | $\mathbf{a} \in \mathbb{R}$ | O            | a.          | $\langle \langle$  | -             | L.            | ®             | -           | ۰        |               |              |
| Ŧ     | 2  | з            | ٠                           | μ  |   | ٠                         |                             | $\mathbf{1}$ | ۰           | 33                 | $\frac{1}{4}$ | $\frac{1}{2}$ | $\frac{3}{4}$ | ż.          | À        | $\checkmark$  | $U+0046(70)$ |

*Hình 5. Cửa sổ ký tự đặc biệt*

### **Chèn các d**ấ**u g**ạ**ch và ký t**ự **tr**ố**ng không b**ị **ng**ắ**t**

#### **Ký t**ự **tr**ố**ng không b**ị **ng**ắ**t**

Để bảo vệ hai từ khỏi bị tách nhau ở cuối của một dòng, nhấn *Control+spacebar* sau từ đầu tiên.

#### **D**ấ**u n**ố**i không b**ị **ng**ắ**t**

Bạn có thể sử dụng dấu nối không bị ngắt ở những nơi mà bạn không muốn dấu cách này xuất hiện ở cuối dòng. Ví dụ như là các dấu nối trong khoảng liệt kê A-Z, hay trong các số điện thoại như 123-4567. Để chèn dấu cách không bị ngắt nhấn *Shift+Ctrl+dấu trừ*.

#### **D**ấ**u g**ạ**ch ngang**

Để nhập các dấu gạch ngang, sử dụng chức năng **Thay các gạch nối** trong mục **Công cụ > Tự động sửa > Tuỳ chọn**. Tuỳ chọn này cho phép thay một hoặc hai gạch ngang trong các trường hợp xác định.

### **Đ**ị**nh d**ạ**ng đo**ạ**n**

Bạn có thể áp dụng rất nhiều các loại định dạng khác nhau cho đoạn bằng cách sử dụng nút Định dạng trên thanh công cụ. Hình 6 cho thấy thanh công cụ Định dạng như là thanh công cụ nổi đã được đặt để chỉ xuất hiện các nút dành cho việc định dạng đoạn.

**M**Ẹ**O** Bạn nên sử dụng *kiểu đoạn* thay vì định dạng thủ công cho từng đoạn, đặc biệt trong các tài liệu dài. Để có thông tin thêm về các kiểu đoạn xem thêm chương "Giới thiệu về kiểu"

#### **DRAFT – based on pre-release software** Not the Mondown Not along

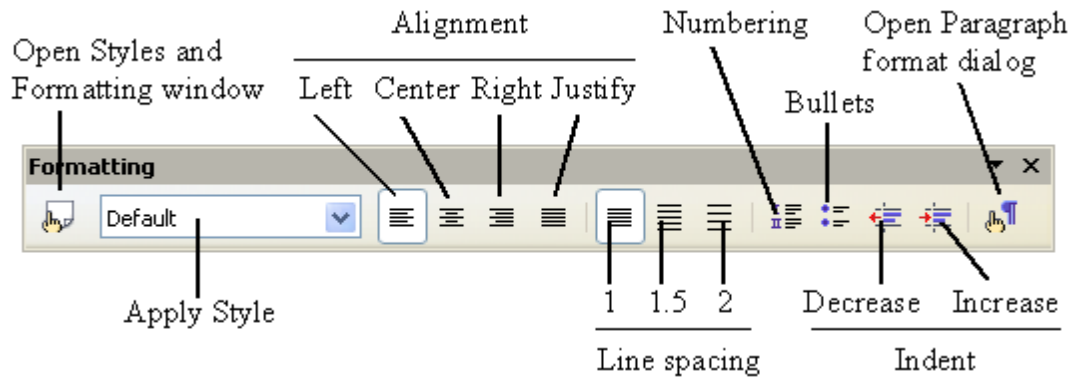

*Figure 2: Formatting toolbar, showing buttons for paragraph formatting*

[Figure 3](#page-12-0) là một số ví dụ cho các tùy chon gióng hàng khác nhau

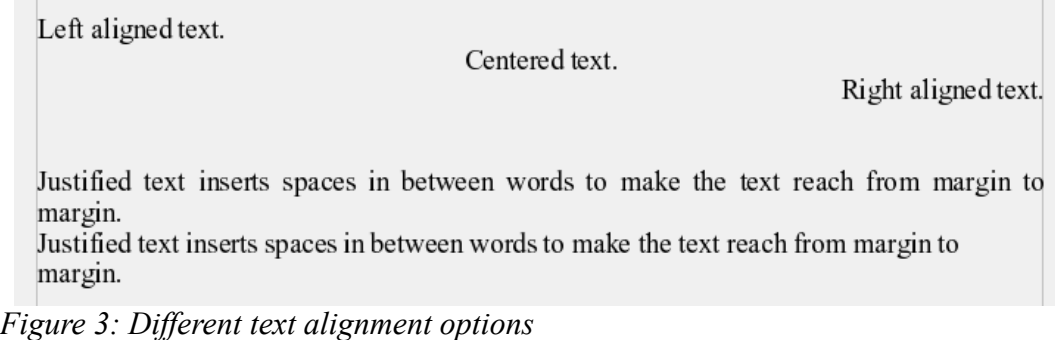

### <span id="page-12-0"></span>**Đ**ặ**t kho**ả**ng tab và kho**ả**ng lùi vào**

Thước đứng cho bạn thấy điểm dừng tab mặc định và những điểm dừng tab mà bạn xác định. Để đặt đơn vị đo sử dụng **Công cụ > Tùy chọn > OpenOffice.org Writer > Chung**.

Bạn có thể thay đổi đơn vị đo bằng cách nhấn chuột phải trên thanh công cụ để mở danh sách các đơn vị như trong hình 8. Nhấn chuột chọn đơn vị mà bạn muốn.

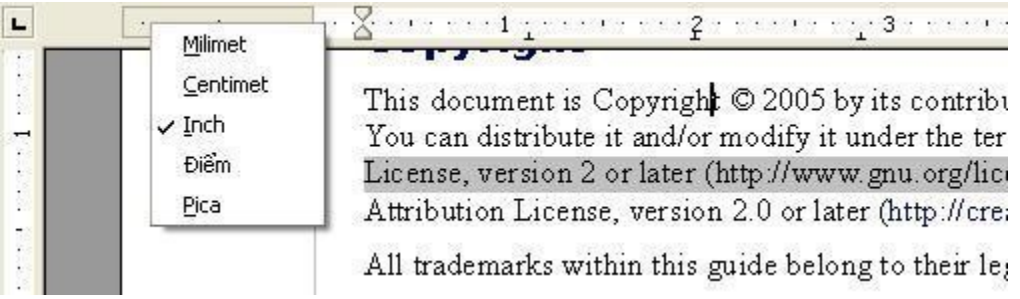

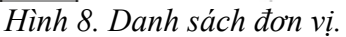

Nhấn đúp chuột trên phần trống của thước kẻ để mở nhãn Thụt vào & Khoảng cách trong hộp thoại Đoạn. Nhấn đúp chuột trên thước kẻ để mở nhãn Tabs của hộp thoại Đoạn (hình 9).

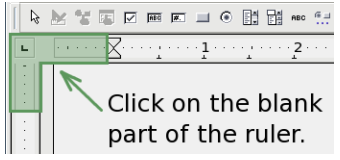

Để tinh chỉnh các thiết đặt tab stops sử dụng trang Tabs của hộp thoại Đoạn (hình 9).

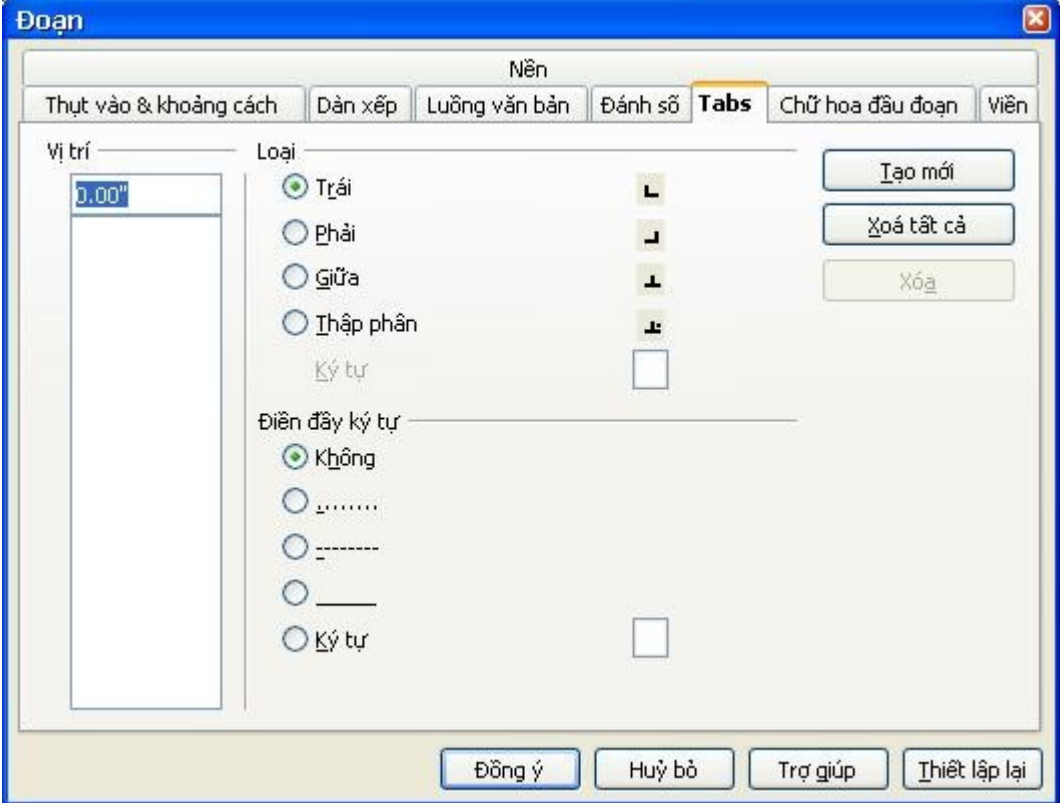

*Hình 9. Xác định các tabs stop và ký tự điền đầy*

### **Đ**ị**nh d**ạ**ng ký t**ự

Bạn có thể áp dụng rất nhiều các loại định dạng khác nhau cho đoạn bằng cách sử dụng nút Định dạng trên thanh công cụ. Hình 10 cho thấy thanh công cụ Định dạng như là thanh công cụ nổi đã được đặt để chỉ xuất hiện các nút dành cho việc định dạng ký tự.

**M**Ẹ**O** Bạn nên sử dụng *kiểu ký tự* thay vì định dạng thủ công cho từng ký tự, đặc biệt trong các tài liệu dài. Để có thông tin thêm về các kiểu ký tự xem thêm chương "Giới thiệu về kiểu"

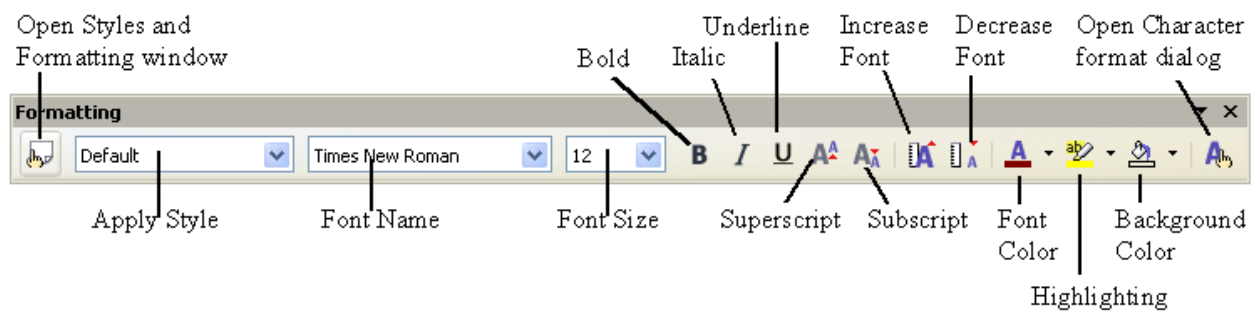

*Figure 4: Formatting toolbar, showing buttons for character formatting*

**M**Ẹ**O** Để bỏ các định dạng thủ công, bạn chọn đoạn văn bản và sử dụng thực đơn **Định dạng > Định dạng mặc định**, hoặc nhấn chuột phải và chọn Định dạng mặc định từ thực đơn thả xuống.

# **Đ**ị**nh d**ạ**ng t**ự **đ**ộ**ng**

Writer có thể được thiết lập để định dạng tự động các phần của tài liệu dựa theo các lựa chọn trong nhãn Tùy chọn của hộp thoại Tự động sửa lỗi (**Công cụ > Tự động sửa lỗi > Tùy chọn**. Xem hình 11.

**M**Ẹ**O** Nếu bạn nhận thấy có các định dạng không mong muốn xuất hiện trong tài liệu, đó chính là nơi mà bạn cần kiểm tra.

#### **DRAFT – based on pre-release software** Not the Mondown Moldung

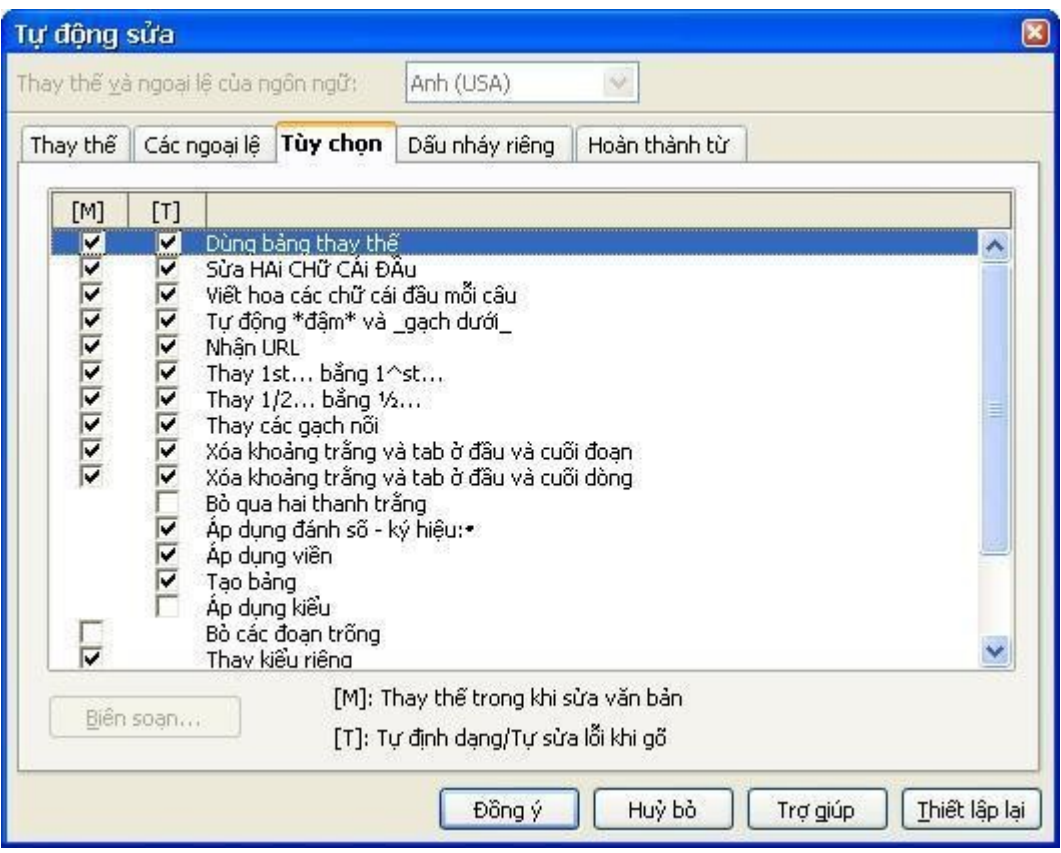

*Hình 11. Các lựa chọn định dạng tự động*

Các tài liệu trực tuyến cũng phô tả các lựa chọn này và cách kích hoạt các tùy chọn định dạng tự động. Một số thay đổi định dạng không mong muốn bao gồm:

- Các dòng kẻ ngang. Nếu bạn gõ nhiều hơn ba dấu nối (---), dấu gạch dưới (\_\_\_) hoặc dấu bằng (===) trên cùng một dòng và nhấn *Enter* thì đoạn văn bản đó sẽ được thay bởi một đường kẻ ngang có độ rộng bằng độ rộng của trang. Đường kẻ đó thực chất là phần cuối cùng của đoạn trước đó.
- Điểm chấm và đánh số. Một loạt các điểm chấm sẽ được tạo ra khi bạn gõ dấu nối (-), dấu hoa thị (\*) hoặc dấu cộng (+) và theo sau là đấu cách hay tab ở dầu của một đoạn. Các dòng được đánh số được tạo ra khi bạn đánh một số đầu dòng tiếp sau đó là dấu chấm (.) và sau cùng là dấu cách hoặc tab ở dầu của một đoạn. Đánh số tự động chỉ được áp dụng cho các đoạn đã được định dạng kiểu Chuẩn, Thân văn bản hoặc Thân văn bản thụt lề.

Để bật hay tắt chức năng định dạng tự động sử dụng **Định dạng > Tự động định dạng** (hình 12) và chọn các mục trong thực đơn hiện ra.

#### **DRAFT – based on pre-release software** Not the Mondown Not along

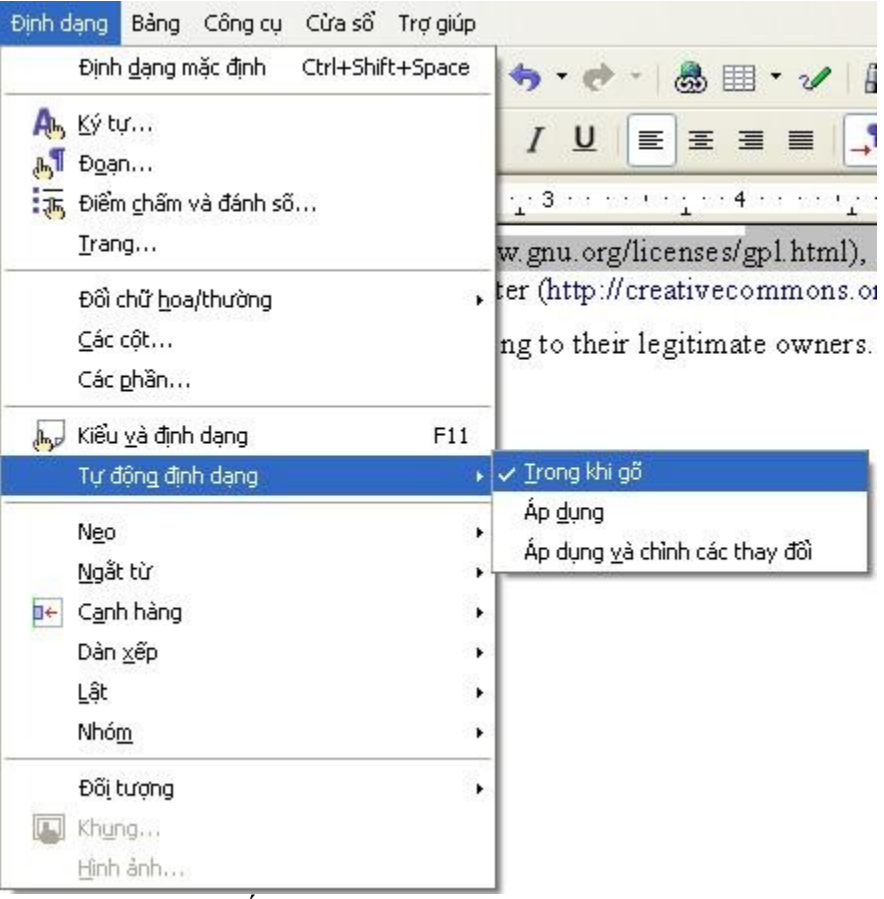

*Hình 12. Bật/Tắt chức năng định dạng tự động*

*Trong khi gõ*: tự động định dạng tài liệu khi bạn gõ.

Nếu mục *Trong khi gõ* không được chọn, bạn có thể chọn mục *Áp dụng* để định dạng tự động cho tập tin.

*Áp dụng và chỉnh các thay đổi* tự động định dạng tập tin và sau đó mở một hộp thoại cho phép bạn chọn áp dụng hay hủy bỏ các thay đổi.

### **T**ạ**o các danh sách đánh s**ố **và ch**ấ**m đi**ể**m**

Sau đây là một số cách để tạo danh sách đánh số hoặc chấm điểm :

- Sử dụng định dạng tự động như được mô tả phía trên
- Sử dụng các kiểu danh sách như được đề cập trong chương "Làm việc với kiểu"
- Sử dụng các biểu tượng về đánh số và chấm điểm trên thanh công cụ định dạng (xem hình 6). Phương pháp này được mô tả ngay sau đây.

#### **DRAFT – based on pre-release software** Not the Mondown Not along

Để tạo ra danh sách được đánh số hay điểm chấm, chọn các đoạn trong danh sách đó và sau đó nhấn vào biểu tượng tương ứng trên thanh công cụ.

**L**ư**u ý** Tùy vào thói quen của bạn mà bạn có thể gõ thông tin trước vào tài liệu rồi sau đó định dạng hoặc ngược lại.

### <span id="page-17-0"></span>**S**ử **d**ụ**ng thanh công c**ụ **Ch**ấ**m đi**ể**m và đánh s**ố

Bạn có thể tạo danh sách theo nhiều mức bằng cách sử dụng nút lệnh trên thanh công cụ Chấm điểm và đánh số (hình 13). Bạn có thể di chuyển các mục lên hoặc xuống hoặc thay đổi kiểu của điểm chấm.

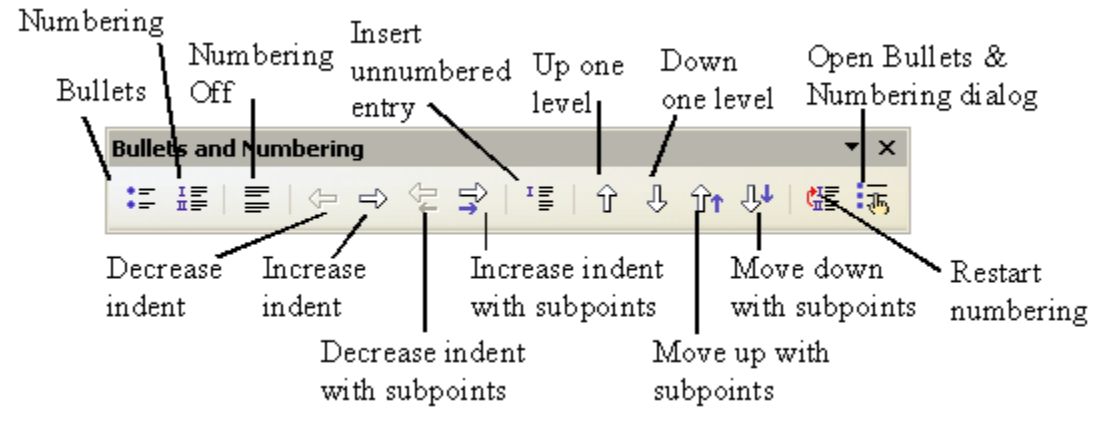

*Figure 5: Bullets and Numbering toolbar*

**M**Ẹ**O** • Bạn có thể dịch chuyển cả danh sách cùng với các mục con của nó bằng cách nhấn nút **Chuyển lên với điểm phụ** nằm cạnh nút di chuyển thông thường

## **S**ử **d**ụ**ng ghi chú chân và ghi chú cu**ố**i cùng**

Ghi chú chân xuất hiện ở cuối cùng của một trang còn ghi chú cuối cùng thì xuất hiện ở đoạn cuối cùng của tài liệu.

Để làm việc hiệu quả với ghi chú chân và ghi chú cuối cùng bạn làm như sau:

- Chèn ghi chú chân.
- Xác định định dạng của ghi chú chân.
- Xác định vị trí của ghi chú chân (xem chương "Định dạng trang")

### <span id="page-18-1"></span>**Chèn ghi chú chân**

Để chèn một ghi chú cuối trang, đặt con trỏ tại vị trí mà bạn muốn rồi nhấn **Chèn > Ghi chú chân**, hoặc nhấn nút **chèn ghi chú chân trực tiếp** (xem hình 14).

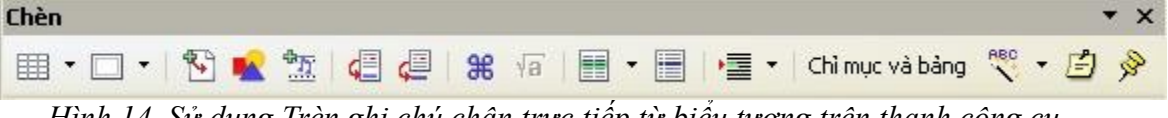

*Hình 14. Sử dụng Trèn ghi chú chân trực tiếp từ biểu tượng trên thanh công cụ*

Một ghi chú chân được chèn vào tài liệu và con trỏ sẽ được chuyển tới vùng đáy của trang (hoặc vùng cuối cùng của tài liệu). Nhập nội dung của ghi chú cuối trang.

Nếu bạn sử dụng **Chèn > Ghi chú cuối trang** thì hộp thoại Chèn ghi chú cuối trang sẽ xuất hiện (như hình 15). Với hộp thoại này bạn có thể chọn sử dụng đánh số tự động trong ghi chú cuối trang hoặc chèn các mục trong ghi chú chân hoặc ghi chú cuối cùng.

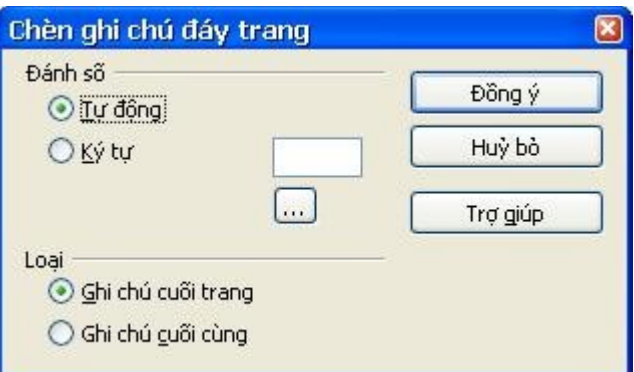

*Hình 15. Chèn ghi chú đáy trang*

Nếu bạn sử dụng chèn biểu tượng **Ghi chú chân trực tiếp** thì chi chú chân sẽ tự động được định dạng như các thuộc tính đã được xác định trong hộp thoại Ghi chú chân (hình 16).

Bạn có thể sửa ghi chú chân theo cách giống như với các đoạn văn bản khác.

Để xóa ghi chú chân hãy xóa mục đánh dấu của ghi chú chân đó. Nội dung của ghi chú chân sẽ được xóa tự động và các mục đánh số cũng được điều chỉnh tự động theo đó.

### <span id="page-18-0"></span>**Khai báo đ**ị**nh d**ạ**ng cho ghi chú chân**

Để định dạng cho ghi chú chân nhấn **Công cụ > Ghi chú chân**. Trong hộp thoại Các thiết lập ghi chú cuối trang xuất hiện (hình 16) chọn các mục mà bạn mong muốn. Trong nhãn Ghi chú cuối tài liệu cũng tương tự như vậy

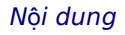

#### **DRAFT – based on pre-release software** Not the Mondown Not always Not the Notational Notational Notational Notational Notational Notational Notational Notational Notational Notational Notational Notational Notational Nota

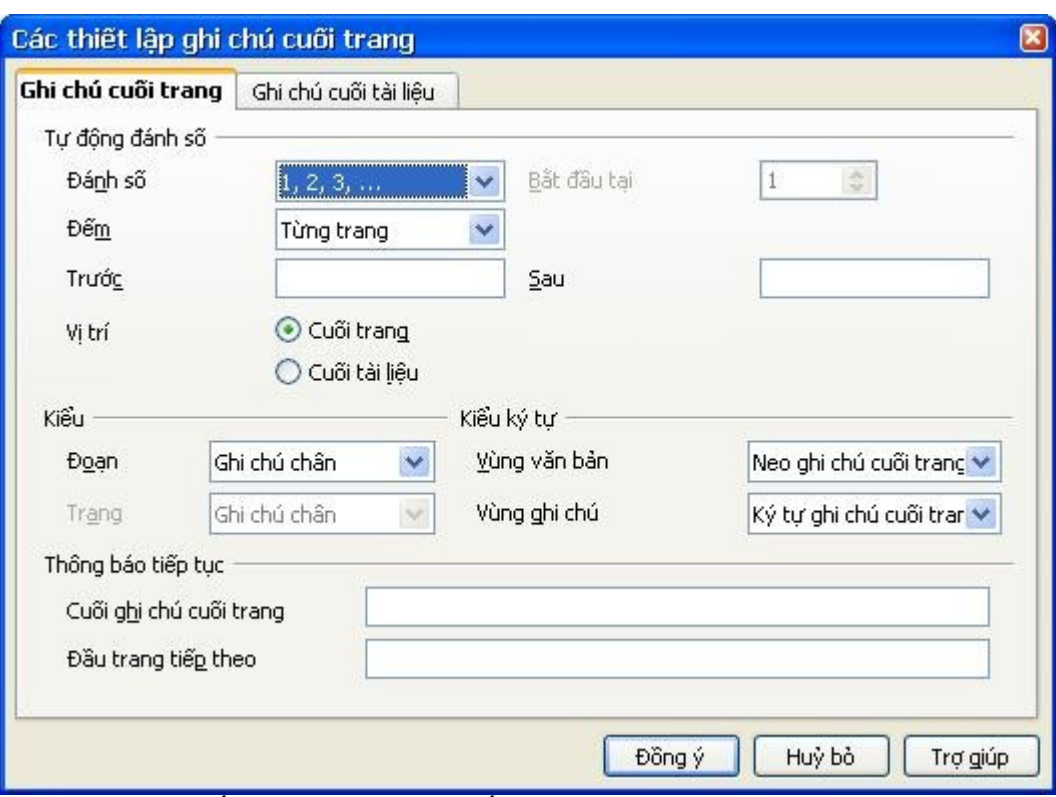

*Hình 16. Thiết lập cho ghi chú cuối trang.*

### **Ki**ể**m tra chính t**ả

Writer cung cấp khả băng kiểm tra chính tả có thể sử dụng theo hai cách như sau:

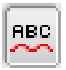

Tự động kiểm tra chính tả sẽ kiểm tra các từ bạn gõ và gạch chân đỏ các từ viết sai. Khi bạn chỉnh lại từ cho đúng thì gạch chân đỏ sẽ tư động biến mất.

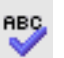

Để kiểm tra chính tả trên tài liệu của mình (hoặc trên đoạn văn bản được chọn) nhấn nút Kiểm tra chính tả. Toàn bộ tài liệu sẽ được kiểm tra hoặc là phần văn bản được chọn sẽ được kiểm tra (hình 17) và sau đó mở hộp thoại Kiểm tra chính tả nếu tìm thấy những từ không đúng

Sau đây là một số tính năng của kiểm tra chính tả:

- Bạn có thể thay đổi ngôn ngữ (ví dụ, tiếng Tây Ban Nha, Pháp hoặc Đức) thông qua hộp thoại Kiểm tra chính tả.
- Bạn có thể thêm từ vào từ điển. Nhấn **Thêm** trong hộp thoại Kiểm tra chính tả và chọn từ điển để thêm từ vào.
- Hộp thoại Tuỳ chọn của công cụ Kiểm tra chính tả có một số tuỳ chọn khác như có kiểm tra chữ hoa hay không, kiểm tra từ có chữ số trong đó không. Nó cũng cho bạn quản lý các từ điển tuỳ chọn như thêm, xóa từ điển cũng như thêm xoá từ trong từ điển.

• Trong nhãn Phông của hộp thoại Kiểu đoạn, bạn có thể đặt các đoạn được kiểm tra bằng ngôn ngữ khác so với phần còn lại của tài liệu. Xem chương "Tham khảo về kiểu".

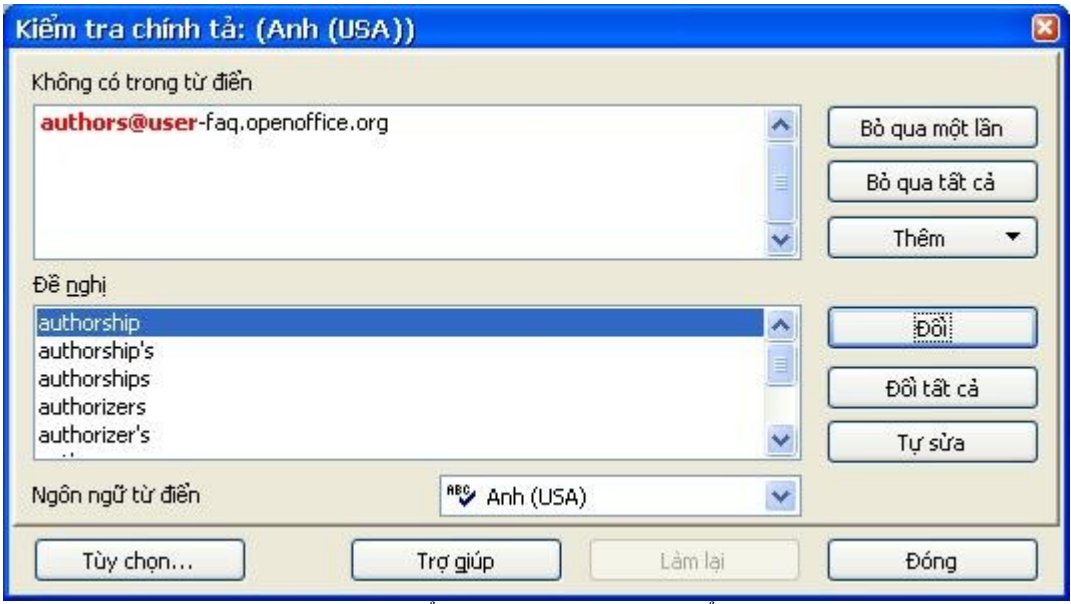

*Hình 17. Chọn từ trong từ điển sử dụng công cụ kiểm tra chính tả*

### **S**ử **d**ụ**ng t**ừ **đi**ể**n**

Từ điển cung cấp các từ và nhóm từ thay thế. Chọn từ/nhóm tù mà bạn muốn và chọn **Công cụ > Ngôn ngữ > Từ điển lớn** hoặc nhấn *Control+F7*. Chọn ngũ nghĩa để thấy các từ/nhóm từ thay thế cho nghĩa đó. Ví dụ khi bạn chọn từ "nhà" thì sẽ xuất hiện các từ đồng nghĩa như "nơi cư ngụ" . Hình 18 là ví dụ với bản tiếng Anh.

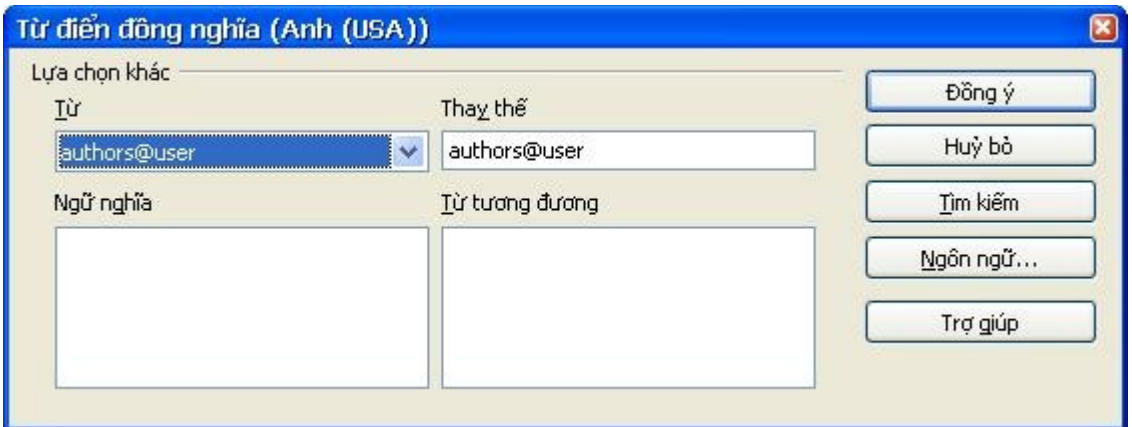

*Hình 18. Từ điển đồng nghĩa*

**L**ư**u ý** Nếu ngôn ngữ hiện tại không có từ điển lớn thì chức năng này sẽ bị vô hiệu hóa.

### **Các t**ừ **n**ố**i**

Để bật chức năng tự động nối từ:

1) Nhấn *F11* để mở cửa sổ Kiểu và Định dạng (hình 19)

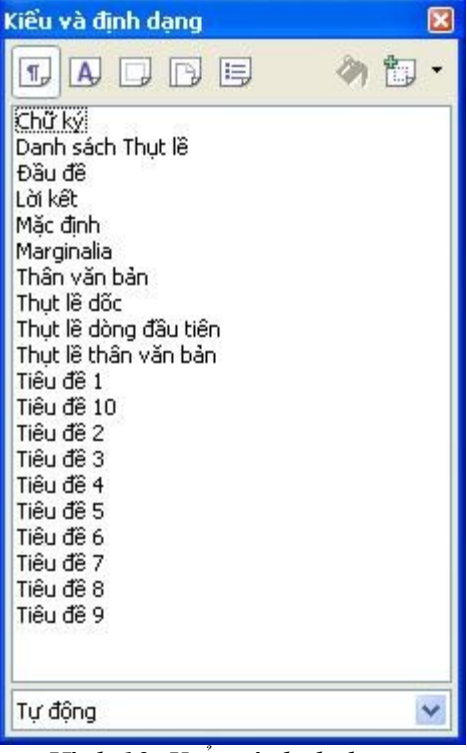

*Hình 19. Kiểu và định dạng*

- 2) Trong mục Kiểu đoạn của cửa sổ Kiểu và Định dạng nhấn chuột phải vào mục **Mặc định** và chọn **Thay đổi**.
- 3) Trong hộp thoại Kiểu đoạn, chọn nhãn Luồng văn bản (hình 20).
- 4) Dưới mục gạch nối chọn/hủy chọn mục **Tự động**.
- 5) Nhấn **Đồng ý** để lưu.

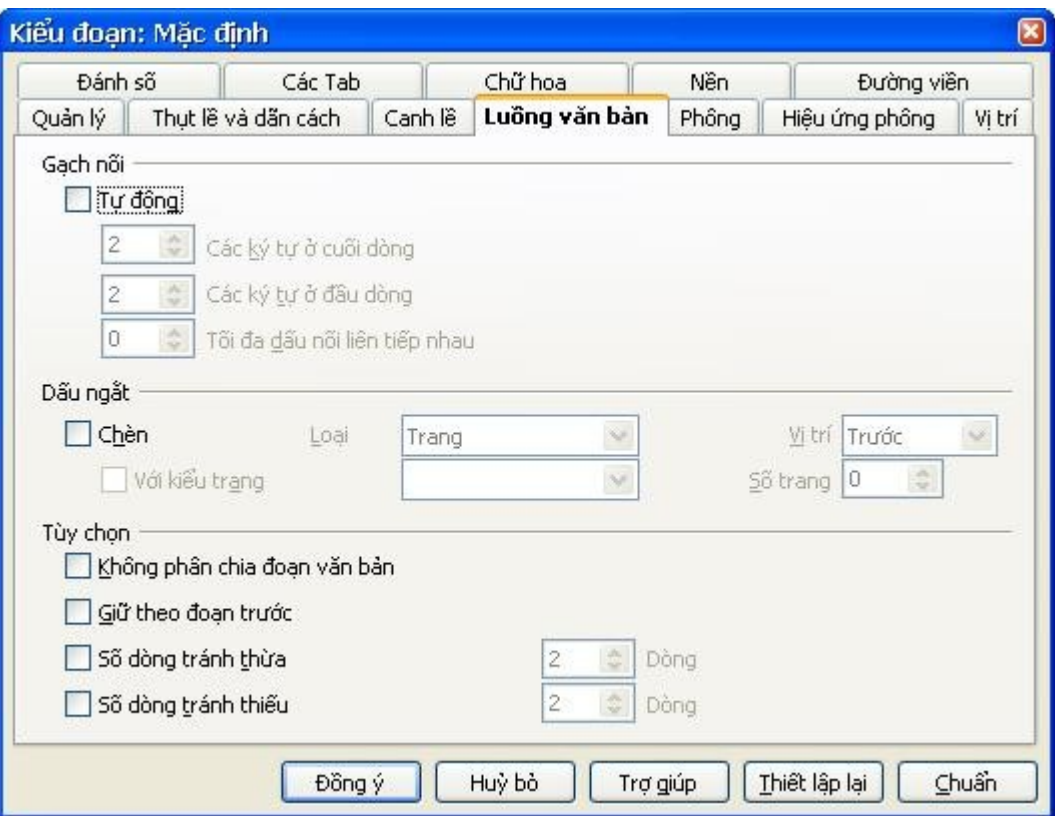

*Hình 20. Bật chức năng gạch nối tự động.*

**L**ư**u ý** Bật chức năng gạch nối trong kiểu đoạn Mặc định sẽ ảnh hưởng tới tất cả các đoạn dựa trên kiểu này. Bạn có thể thay đổi các kiểu khác để chức năng gạch nối không được kích hoạt, ví dụ các dòng đầu đề sẽ được gạch nối. Vậy thì các đoạn dựa trên kiểu mặc định sẽ không bị ảnh hưởng. Để có thêm thông tin chi tiết xem chương "Giới thiệu về kiểu" và chương "Tham khảo về kiểu"

Bạn có thể đặt các lựa chọn về kiểu thông qua **Công cụ > tùy chọn > Thiết lập ngôn ngữ > Hỗ trợ viết**. Trong tùy chọn, ở phía dưới của hộp thoại tìm các mục liên quan tới thiết lập từ nối (xem hình 21).

| Kiểm tra chính tả khi viết                                     |   | Soan thảo |
|----------------------------------------------------------------|---|-----------|
| Kiểm tra các từ chữ hoa                                        | Ξ |           |
| Kiểm tra các từ có chữ số                                      |   |           |
| Kiểm tra chữ hoa chữ thường                                    |   |           |
| Kiểm tra vùng đặc biệt<br>Miền tra trong tiệt cả các chên chêt |   |           |
|                                                                |   |           |

*Hình 21. Các tùy chọn Hỗ trợ ngôn ngữ.*

Để thay đổi tổng số ký tự tối thiểu cho nối từ, ký tự trước ngắt dòng, ký tự sau ngắt dòng, chọn các lựa chọn tương ứng và nhấn **Chỉnh sửa**.

*Nối từ không cần xác nhận* xác nhận rừng bạn sẽ không bị hỏi để nối từ thủ công mà từ điển từ nối không nhận ra.Nếu mục này không được chọn thì khi một từ không được nhận ra sẽ xuất hiện một hộp thoại mà ở đó bạn có thể nhập các dấu nối.

*Nối từ trong vùng đặc biệt* xác nhận rằng các từ nối cũng được thực hiện trong ghi chú chân, đầu trang, cuối trang.

**Chú ý** Các lựa chọn nối từ thiết lập trong hộp thoại Hỗ trợ viết chỉ khi chức năng nối từ được bật thông qua kiểu đoạn

> Các lựa chọn trong hộp thoại Hỗ trợ viết cho "các ký tự trước ngắt dòng" và "các ký tự sau ngắt dòng" sẽ ghi đè các thiết lập trong kiểu đoạn cho "ký tự trong dòng cuối" và "ký tự trong dòng đầu". Đó là lỗi phần mềm.

Để nhập nối từ có điều kiện trong một từ, nhấn *Control+dấu trừ*. Từ đó sẽ được nối tại vị trí đó khi nó nằm trên dòng cuối hoặc thậm trí chức năng tự động nối từ của đoạn đó đã bị tắt.

### **S**ử **d**ụ**ng T**ự **đ**ộ**ng s**ử**a l**ỗ**i**

Chức năng Tự động sửa lỗi của Writer có một danh sách dài các từ thường viết sai hoặc do lỗi khi gõ. Ví dụ "hte" sẽ được đổi thành "the". Chọn **Công cụ > Tự động sửa lỗi** để mở hộp thoại Tự động sửa lỗi. Trong đó bạn có thể xác định chuỗi văn bản nào được sửa và sửa thế nào. Trong hầu hết các trường hợp thì lựa chọn mặc định là thích hợp.

**M**Ẹ**O** Chức năng tự động sửa lỗi theo mặc định là bật, để tắt chức năng này bỏ chọn **Định dạng > Tự động định dạng > Trong khi gõ**.

- Để ngăn không cho Writer thay thế từ nào đó, sử dụng **Công cụ > Tự động sử lỗi > Thay thế** chọn từ và nhấn nút xóa.
- Để thêm từ mới, gõ từ vào hộp thoại và nhấn Tạo mới.
- Xem thêm các nhãn khác của hộp thoại để có thêm thông tin về các lựa chọn khác.

**M**Ẹ**O** Tự động sửa lỗi có thể sử dụng như một cách để chèn các ký tự đặc biệt. Ví dụ, (c) sẽ được sửa thành © . Bạn có thể thêm các từ của riêng mình.

### **S**ử **d**ụ**ng tính n**ă**ng hoàn thành t**ừ

Nếu tính năng hoàn thành từ được kích hoạt, Writer sẽ đoán từ mà bạn đang gõ và đưa ra các gợi ý cho từ đó. Để chấp nhận gợi ý được đưa ra nhấn *Enter*, nếu không thì bạ vẫn tiếp tục gõ.

**M**Ẹ**O** Nhiều người sử dụng không thích chức năng Hoàn thành từ. Nếu bạn không muốn sử dụng nó chọn **Công cụ > Tự động sửa lỗi** và bỏ chọn mục *Sử dụng hoàn thành từ.*

Bạn có thể tùy chọn chức năng hoàn thành từ trong nhãn **Công cụ > Tự động sửa lỗi > Hoàn thành từ**.

- Thêm khoảng trắng tự động sau từ được chấp nhận.
- Hiện các từ được gợi ý như thủ thuật.
- Thay thổi số lượng từ được nhớ trong chức năng hoàn thành từ và độ dài của từ ngắn nhất được ghi nhớ.
- Xóa các mục trong từ điển Hoàn thành từ.
- Thay đổi phím xác nhận gợi ý Hoàn thành từ của Writer Các lựa chọn có thể *Mũi tên sang phải,* phím *End, Enter* hoặc *Cách.*

**L**ư**u ý** Tự động hoàn thành từ chỉ xuất hiện sau khi bạn gõ một từ ở lần thứ hai trong tài liệu.

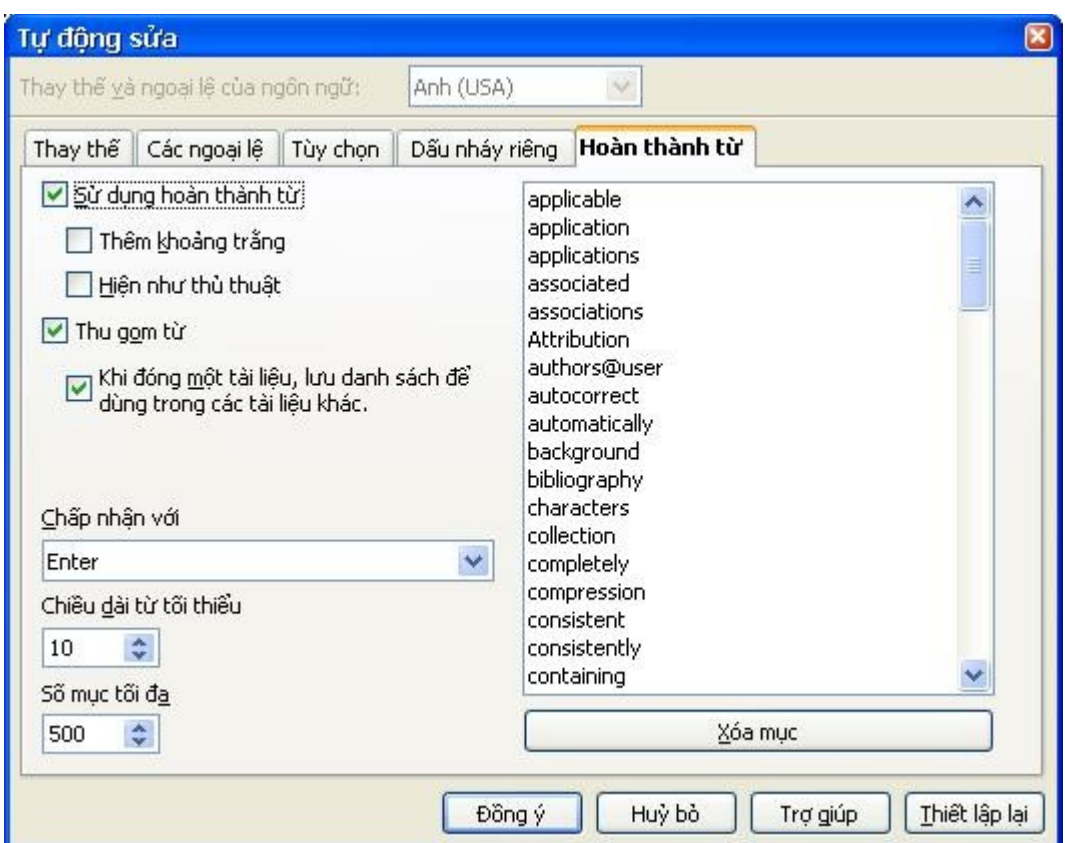

*Hình 22. Tùy chọn hoàn thành từ.*

#### **DRAFT – based on pre-release software** Not the Mondown Not along

### **S**ử **d**ụ**ng ch**ứ**c n**ă**ng T**ố**c ký**

Chức năng tốc ký cho phép bạn gán các đoạn văn bản, bảng biểu, hình vẽ hoặc một đối tượng nào đó với một tổ hợp phím. Ví dụ nếu bạn muốn thay vì gõ "Senior Management" bằng cách gõ "sm" và sau đó nhấn F3. Hoặc bạn có thể lưu các đoạn mẹo như là một đoạn tốc ký và sau đó chèn vào văn bản bằng cách nhấn *F3*.

Để chèn Tốc ký nhấn tổ hợp phím và sau đó là *F3*.

To assign some text to an AutoText shortcut:

Để chèn thêm văn bản vào Tốc ký:

- 1) Gõ đoạn văn bản đó vào tài liệu.
- 2) Chọn đoạn văn bản đó.
- 3) Nhấn **Chỉnh sửa > Tốc ký** (hoặc nhấn *Control+F3*).
- 4) Gõ tên cho đoạn Tốc ký đó. Writer sẽ đưa ra gợi ý cho bạn nhưng bạn có thể thay đổi.
- 5) Nhấn vào nút **Tốc ký** phía bên phải của hộp thoại Tốc ký và chọn **Chèn**.
- 6) Nhấn **Đóng** để quay lại với tài liệu của mình.

**M**Ẹ**O** Nếu trong hộp thoại Tốc ký chỉ có tùy chọn Chèn thì hoặc là bạn chưa nhập tên cho mục tốc ký đó hoặc là bạn chưa chọn đoạn văn bản trong tài liệu.

Tốc ký rất có ích khi chèn các trường vào tài liệu. Xem thêm chương "Làm việc với các trường" để có thêm thông tin.

### **Đánh s**ố **dòng**

Đánh số dòng sẽ đưa thêm số dòng vào bên lề của tài liệu. Số dòng này sẽ hiển thị trong cả màn hình và bản in của tài liệu.

Nhấn **Công cụ > Đánh số dòng** và sau đó chọn **Hiển thị đánh số** trong góc phía trên bên trái rồi sau đó chọn **Đồng ý**.

Hình 23 thể hiện một ví dụ về đánh số dòng trong tài liệu.

|             | Line numbering puts line numbers in the ma                                                                                                    |
|-------------|----------------------------------------------------------------------------------------------------|
| 2.<br>3     | Click on $Tools > Line$ Numbering and sele<br>corner. Then click OK¶                                                                                                    |
| 4<br>5<br>6 | You can choose how many lines are number<br>numbering type and whether numbers restar<br>you choose) can be set on a different numbe<br>numbering puts line numbers in the margin. |

*Figure 6: Line numbering example*

Bạn có thể chọn số lượng dòng được đánh số (ví dụ là cho mọi dòng hoặc cứ mỗi mười dòng một), cách đánh số ..... trong mỗi trang tài liệu. Xem hình 24.

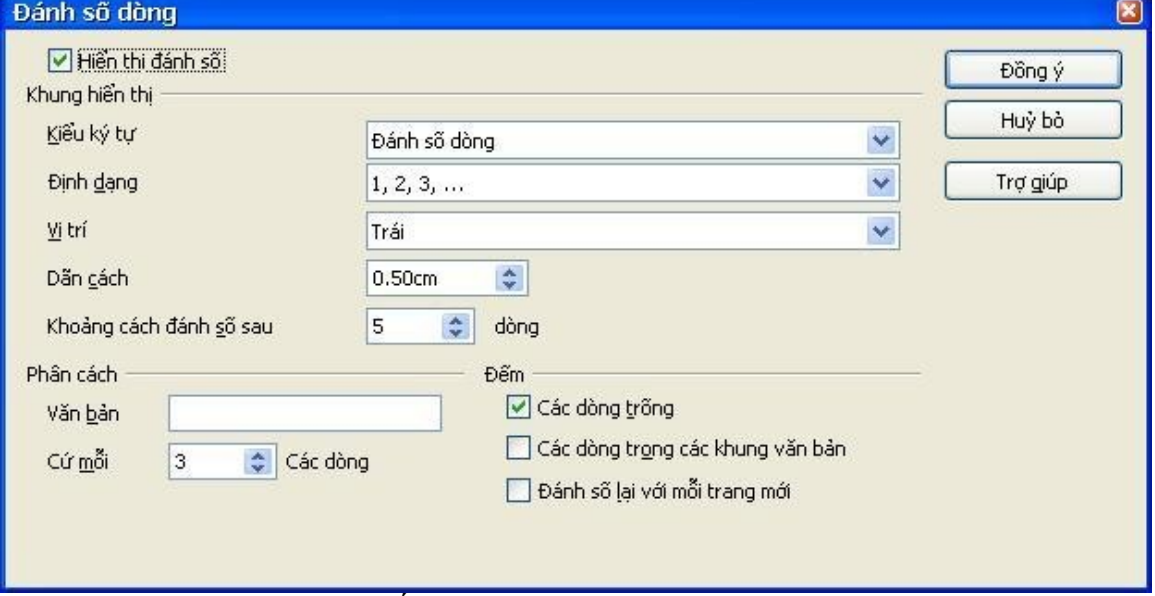

*Hình 24. Hộp thoại đánh số dòng*

### **H**ủ**y và ti**ế**p t**ụ**c các thay đ**ổ**i**

Để hủy một số thay đổi gần nhất, nhấn *Control-Z*, hoặc nhấn biểu tượng Hủy làm trên thanh công cụ Chuẩn hoặc chọn **Chỉnh sửa > Hủy làm** trên thực đơn chính.

Thực đơn Thay đổi hiện lên các thay đổi gần nhất mà có thể được hủy bỏ như trong hình 25.

|  |                           |  |  |  |          | Chỉnh sửa Xem Chèn Định dạng Bảng Công cụ Cửa sổ Trợ giúp |  |                              |  |  |  |  |
|--|---------------------------|--|--|--|----------|-----------------------------------------------------------|--|------------------------------|--|--|--|--|
|  | Huỳ thao tác: Đang gố '.' |  |  |  | $Ctr1+Z$ | RBC                                                       |  | $\frac{2}{20}$ in the figure |  |  |  |  |
|  | Không thể hoàn lại        |  |  |  | Y+hd2    |                                                           |  |                              |  |  |  |  |
|  | Lặp thao tác: Đang gõ"."  |  |  |  |          |                                                           |  |                              |  |  |  |  |

*Hình 25. Hủy thao tác cuối cùng*

Nhấn vào mũi tên nhỏ ở phía bên phải của biểu tượng Hủy làm để có danh sách các thay đổi có thể được hủy bỏ (hình 26). Bạn có thể chọn nhiều mục cùng lúc để hủy.

|                               |                    | 開 |  |  | 酾 |      |
|-------------------------------|--------------------|---|--|--|---|------|
| Đang gõ '                     | Đang gồ 'jcvsdjv'  |   |  |  |   |      |
| Đang gõ"<br>Đang gõ","        | Đang gõ 'tecsd'    |   |  |  |   |      |
| Xóa'.<br>Đang gồ <sup>1</sup> |                    |   |  |  |   | ianu |
|                               | Hủy bỏ hành động 0 |   |  |  |   | the  |

*Hình 26. Danh sách các thao tác có thể hủy*

Sau khi các thay đổi đã được hủy, biểu tượng **Làm tiếp** sẽ được kích hoạt. Để làm tiếp các thay đổi chọn **Chỉnh sửa > Làm tiếp** hoặn nhấn *Control+Y* hoặc nhấn vào biểu tượng Làm tiếp . Cũng như với Hủy làm nhấn vào mũi tên phía bên tay phải của biểu tượng để có

danh sách các thay đổi có thể được áp dụng.

Để thay đổi số lượng các thay đổi mà OpenOffice.org có thể ghi nhớ, chọn **Công cụ > Tùy chọn > OpenOffice.org > Bộ nhớ** và thay đổi **Số bước hủy thao tác**. Bạn nên biết rằng, yêu cầu OOo nhớ nhiều thay đổi cũng đồng nghĩa với việc sử dụng nhiều bộ nhớ của OpenOffice.org.

## **Theo dõi các thay đ**ổ**i c**ủ**a tài li**ệ**u**

Bạn có thể sử dụng một vài phương pháp để theo dõi các thay đổi trong tài liệu của mình.

#### **DRAFT – based on pre-release software** Not the Mondown Not always Not the Notational Notational Notational Notational Notational Notational Notational Notational Notational Notational Notational Notational Notational Nota

- Sao chép các bản thay đổi của tài liệu (và lưu vào một vị trí khác hoặc dưới một tên khác), sau đó sử dụng Writer để kết hợp hai bản đó vào và tìm ra các thay đổi. Nhấn **Chỉnh sửa > So sánh tài liệu**. Cách này đặc biệt hữu dụng khi bạn là người duy nhất làm việc với tài liệu đó vì nó tránh làm tăng kích thước cũng như độ phức tạp của tài liệu đó.
- Lưu các phiên bản của tài liệu. Cách này có thể có vấn đề khi tài liệu có kích thước lớn hoặc độ phức tạp cao. Tránh sử dụng cách này nếu có thể.
- Sử dụng các đánh dấu thay đổi của Writer (thường được gọi là các "đường đỏ" hoặc các "dấu sửa" để thể hiện ở các nơi bạn đã tạo ra thay đổi về nột dung hoặc định dạng. Sau này bạn hoặc một người nào khác có thể xem lại các thay đổi đó.
- **M**Ẹ**O** Không phải tất cả các thay đổi đều được lưu lại. Ví dụ như thay đổi các điểm tab từ canh bên trái sang canh bên phải và thay đổi trong công thức (phương trình) hoặc các liên kết của các hình đều không được lưu lại.

### <span id="page-28-1"></span>**Chu**ẩ**n b**ị **tài li**ệ**u đ**ể **duy**ệ**t l**ạ**i**

Khi bạn gửi tài liệu cho một ai đó để duyệt lại nó hoặc để chỉnh sửa lại, có thể bạn muốn chuẩn bị nó trước để người đó không phải bật các dấu sửa. Sau khi bạn đã bảo vệ tài liệu thì người sử dụng phải nhập password để tắt chức năng này hoặc đẻ chấp nhận hay từ chối các thay đổi.

- 1) Mở tài liệu. Để kiểm tra xem tài liệu này có lưu nhiều phiên bản không nhấn **Tập tin > Phiên bản**.Nếu có nhiều phiên bản hiện ra lưu tài liệu lại dưới tên khác và sử dụng tài liệu mới này để duyệt
- 2) Mở tài liệu mới lưu, chắc chắn rằng các thay đổi đã được ghi lại. Thực đơn **Chỉnh sửa > Các thay đổi > Bản ghi** đã được chọn.
- 3) Nhấn **Chỉnh sửa > Các thay đổi > Bảo vệ các bản ghi**. Trong hộp thoại Nhập mật khẩu, nhập mật khẩu mà bạn muốn sau đó chọn **Đồng ý**.

**L**ư**u ý** Mật khẩu phải chứa ít nhất là năm ký tự.

### <span id="page-28-0"></span>**L**ư**u l**ạ**i các thay đ**ổ**i**

Xem chương "Cài đặt Writer" để có các hướng dẫn làm thế nào để các thay đổi của bạn trong tài liệu hiện ra.

1) Để bắt đầu ghi lại các thay đổi, nhấn **Chỉnh sửa > Các thay đổi > Bản ghi**.

Để hiện hoặc ẩn các thay đổi, nhấn **Chỉnh sửa > Các thay đổi > Hiện**.

**MEO** Đặt trỏ chuột trên các dấu thay đổi trong tài liệu bạn sẽ thấy các Meo cho thấy kiểu của các thay đổi, tác giả, ngày giờ thay đổi. Nếu các Mẹ mở rộng được kích hoạt thì bạn còn thấy các chú giải của tác giả cho thay đổi đó.

2) Để nhập một chú giải cho thay đổi, đặt trỏ chuột trên vùng thay đổi và nhấn **Chỉnh sửa > Các thay đổi > Chú giải**.(xem hình 27). Ngoài việc hiện các chú giải trong các mẹo mở rộng nó còn được hiển thị trong các danh sách Chấp nhận hoặc Hủy các thay đổi.

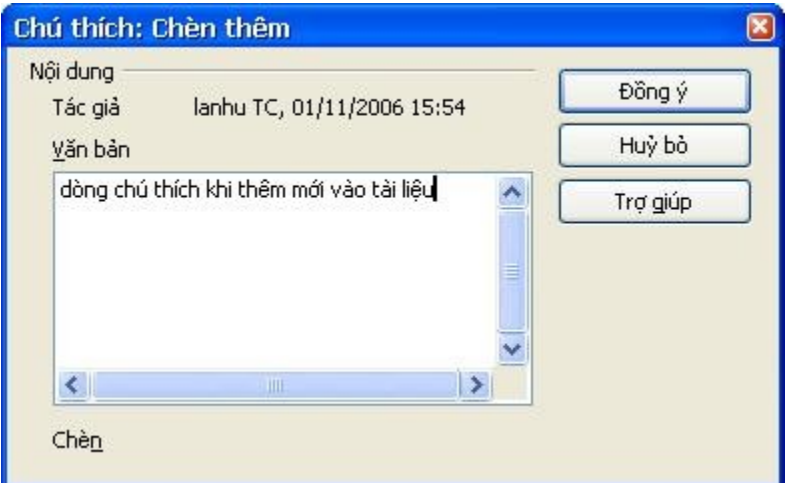

*Hình 27. Thêm chú thích khi ghi lại các thay đổi.*

Bạn có thể dịch chuyển từ thay đổi này sang thay đổi khác bằng cách sử dụng mũi tên. Nếu không có chú giải nào được ghi thì trường văn bản hiện ra sẽ là trắng.

3) Để dừng việc lưu lại các thay đổi, nhấn **Chỉnh sửa > Các thay đổi > Bản ghi** một lần nữa.

### <span id="page-29-0"></span>**Chèn các chú ý**

To insert a note that is not associated with a recorded change:

Để chèn chú ý không liên quan tới một thay đổi nào cả:

- 1) Đặt con trỏ chuột tại vị trí mà bạn muốn ghi chú thích, sau đó nhấn **Chèn > Ghi chú**.
- 2) Trong hộp thoại Chèn ghi chú (hình 28) nhập ghi chú của bạn. Nhấn nút **Tác giả** để chèn tên đầu của bạn và ngày tháng.

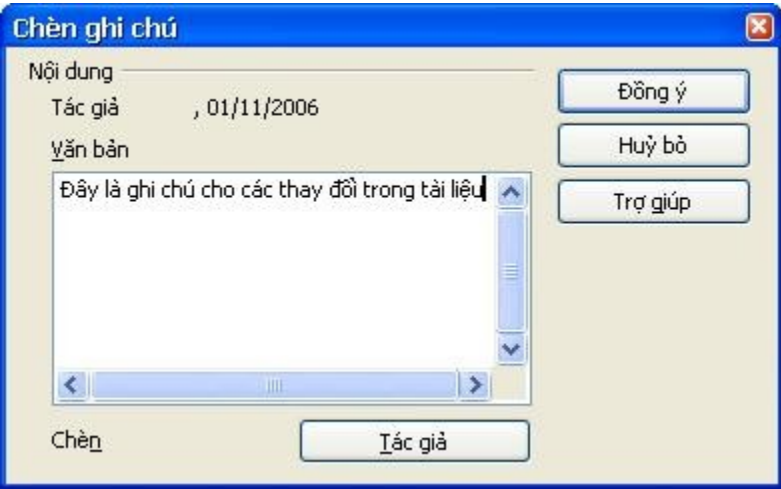

*Hình 28. Chèn ghi chú*

Để xem ghi chú, di chuyển con trỏ chuột trên đánh dấu ghi chú (thể hiện bằng một hình chữ nhật màu vàng). Writer sẽ hiện ghi chú phía trên của văn bản. Bạn có thể nhấn đúp chuột vào ghi chú để xem nó trong hộp thoại. Nếu bạn gặp vấn đề khi xem ghi chú theo cách này thì bạn có thể sử dụng Bộ di chuyển: mở rộng danh sách các ghi chú, chọn cái mà bạn muốn và nhấn chuột phải và chọn **Ghi chú** và sau đó chọn **Chỉnh sửa** để hiện hộp thoại.

Hộp thoại Sửa ghi chú trông giống như hộp thoại Chèn Ghi chú với các nút di chuyển tiến và lùi nếu tài liệu của bạn có nhiều ghi chú.

### <span id="page-30-0"></span>**Ch**ấ**p nh**ậ**n ho**ặ**c h**ủ**y các thay đ**ổ**i và ghi chú**

- 1) Nhấn **Chỉnh sửa > Các thay đổi > Chấp nhận hay Từ chối**. Hộp thoại Chấp nhận hoặc Từ chối (hình 29).
- 2) Khi bạn chọn một thay đổi trong hộp thoại, thay đổi thực tế được đánh dấu trong tài liệu, do vậy bạn có thể xem những gì đã thay đổi.
- 3) Nhấn **Chấp nhận** hoặc **Từ chối** để chấp nhận hoặc hủy bỏ các thay đổi. Bạn có thể nhấn **Chấp nhận tất** hoặc **Từ chối tất** nếu bạn không muốn xem lại từng thay đổi một

Các thay đổi chưa được chấp nhận hay từ chối được hiện trong danh sách. Các thay đổi được chấp nhận sẽ được bỏ khỏi danh sách và xuất hiện trong tài liệu mà không có đánh dấu nào.

**M**Ẹ**O** Bạn có thể thay đổi màu của đánh dấu ghi chú sử dụng **Công cụ > Tùy chọn > OpenOffice.org > Cách hiển thị**. (trong mục Tài liệu văn bản > Chỉ báo ghi chú)

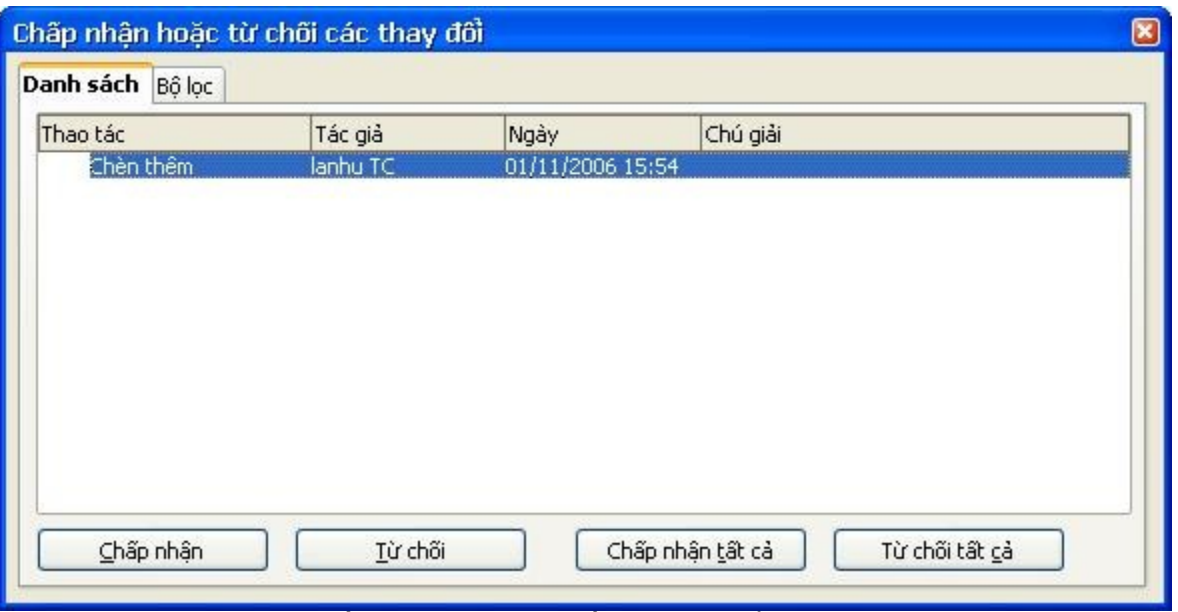

*Hình 29. Hộp thoại chấp nhận hoặc từ chối các thay đổi*

Nếu chỉ muốn xem thay đổi của một người nào đó, hoặc thay đổi trong một ngày nào đó ... sử dụng nhãn Lọc (hình 30) trong hộp thoại Chấp nhận hoặc Từ chối thay đổi. Sau khi chọn các điều kiện lọc, quay trở lại nhãn Danh sách để xem các thay đổi phù hợp với điều kiện mà bạn vừa xác định.

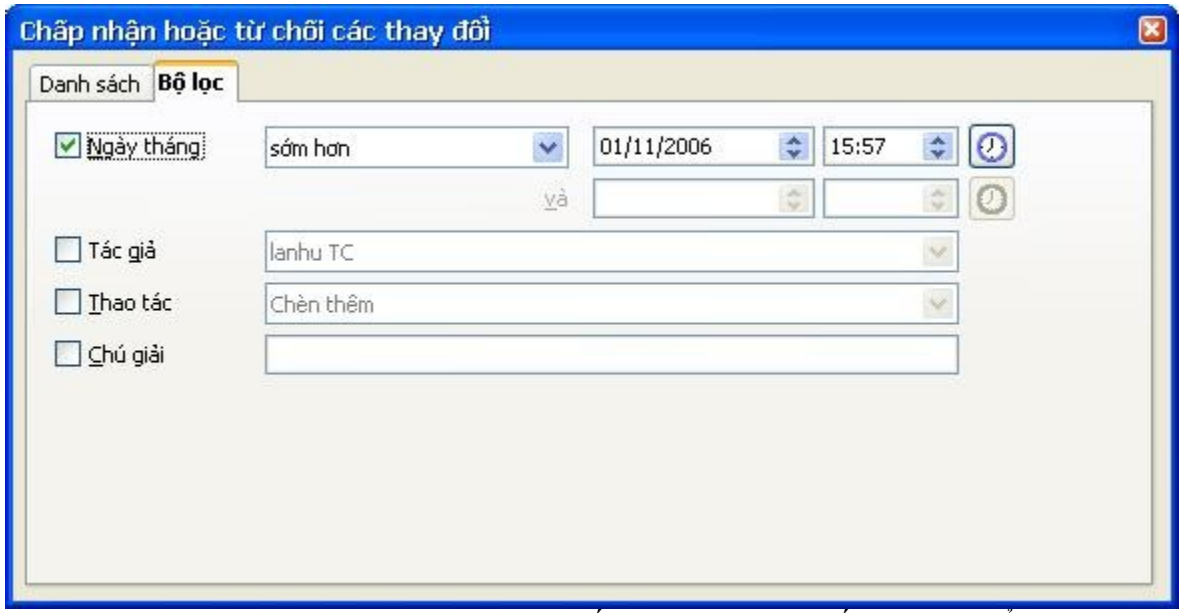

*Hình 30. Nhãn Bộ lọc trong hộp thoại Chấp nhận hoặc từ chối các thay đổi*

### <span id="page-32-2"></span>**K**ế**t h**ợ**p các tài li**ệ**u đã đ**ượ**c ch**ỉ**nh s**ử**a**

Các quá trình được thảo luận cho tới thời điểm này rất hữu ích khi bạn chỉ có một người duyệt lại tài liệu tại một thời điểm. Đôi khi bạn có nhiều người cùng duyệt lại tài liệu, trong trường hợp này thì việc xem tất cả các thay đổi trong một lần sẽ tốt hơn là xem từng thay đổi một. Để làm như vậy bạn sử dụng chức năng kết hợp các tài liệu trong Writer:

Để kết hợp các tài liệu thì tất cả các tài liệu phải được lưu lại các thay đổi ở trong nó:

- 1) Mở một bản sao tài liệu.
- 2) Nhấn **Chỉnh sửa > Các thay đổi > Gộp tài liệu** và chọn chọn một bản sao khác của tài liệu để gộp với bản đang mở.
- 3) Sau khi tài liệu đã được gộp, hộp thoại Chấp nhận hoặc Từ chối sẽ xuất hiện như trong hình 29, nó cho thấy các thay đổi và nếu bạn muốn tiếp tục gộp với các tài liệu khác thì lặp lại bước 2.
- 4) Lặp lại cho đến khi tất cả các tài liệu đã được gộp

Tất cả các thay đổi được ghi trong các bản sao chép của tài liệu sẽ có trong bản sao đang mở. Lưu tập tin này với một tên khác.

### <span id="page-32-1"></span>**So sánh các tài li**ệ**u**

Đôi khi những người duyệt lại tài liệu có thể quên không ghi lại các thay đổi trong đó. Điều này cũng không sao bởi vì bạn có thể tìm ra các thay đổi nếu bạn tiến hành so sánh tài liệu.

Để so sánh tài liệu bạn cần bản gốc của tài liệu và bản đã được chỉnh sửa rồi tiến hành như sau:

- 1) Mở tài liệu đã được chỉnh sửa.
- 2) Chọn **Chỉnh sửa > So sánh tài liệu**.
- 3) Một hộp thoại xuất hiện. Chọn tài liệu gốc và nhấn **Chèn**.

Writer sẽ tìm và đánh dấu các thay đổi và hiển thị trong hộp thoại Chấp nhận hoặc Từ chối. Trong hộp thaoij này bạn có thể duyệt lại tất cả các thay đổi để chấp nhận hoặc từ chối các thay đổi đó.

### **Các m**ẹ**o và th**ủ **thu**ậ**t**

### <span id="page-32-0"></span>**Chuy**ể**n gi**ữ**a các ch**ế **đ**ộ **trèn và ghi đè**

Sử dụng bàn phím, nhấn *Insert* để chuyển giữa các chế độ ghi đè và chèn. Trong chế độ chèn văn bản phía phải của con trỏ sẽ được dịch về phía sau để lấy chỗ cho văn bản mới được nhập còn trong chế độ ghi đè thì nó sẽ được thay thế bởi văn bản mới. Chế độ hiện hành sẽ được hiển thị tronng thanh Trạng thái.

Sử dụng chuột, nhấn vào thanh trạng thái để thay đổi trạng thái hiện hành.

### <span id="page-33-0"></span>**Đ**ế**m t**ừ **trong vùng đ**ượ**c ch**ọ**n**

Chọn đoạn văn bản mà bạn muốn đếm từ rồi chọn **Công cụ > Đếm từ**. OOo sẽ hiện số lượng từ và ký tự trong vùng được chọn cũng như trong tài liệu. Bạn có thể xem số từ thông qua thực đơn **Tập tin > Thuộc tính > Thống kê**.